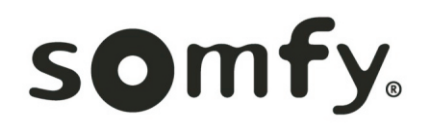

# *RTS RECEIVER - SDN*

Operating Instructions

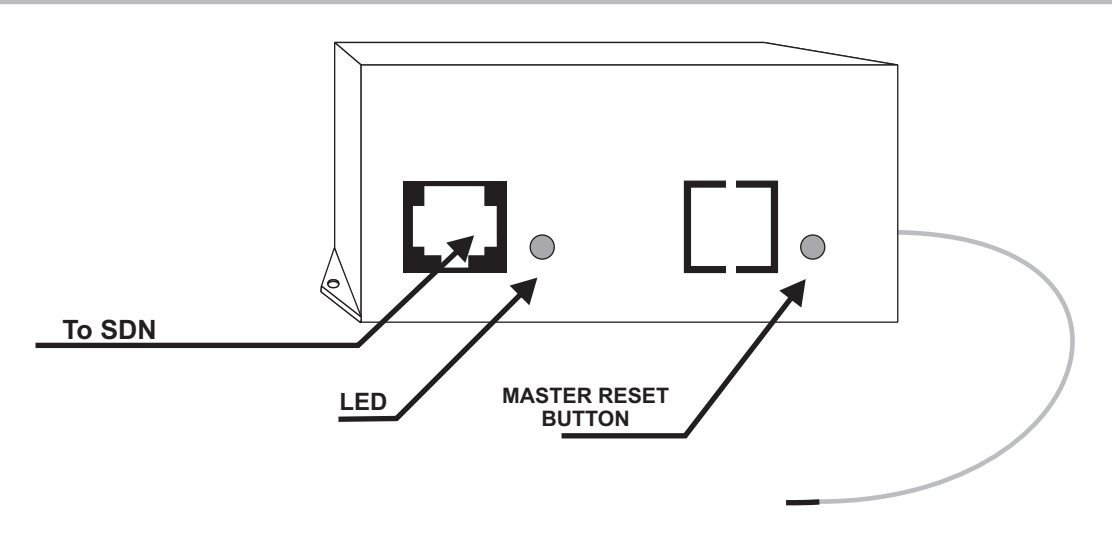

#### **SDN RECEIVER: PART NO.: 1822294**

#### **RF to SDN Control**

Connect the RF to SDN Reveiver to a powered TAP via Cat-5 cable. Connect a computer running the configuration software to the TAP using an RS232 to RS485 converter or USB to Rs485 converter.

Program one to five RTS transmitters or channels. The first transmitter programmed becomes the unit address for the receiver

# **RTS TRANSMITTER PROGRAMMING PROCEDURE**

**-Each RTS Receiver can memorize up to 5 Transmitters and 5 group addresses -The order in which the transmitters are programmed will correspond to the group addresses. Ex. The first transmitter programmed will send out group address #1 on the SDN -Mount the RTS Receiver with the antenna pointing up for best reception**

- **1.** Connect the RTS Receiver to the ILT TAP/SDN. The LED will be lit until a transmitter is programmed into memory. Once a transmitter is programmed, the LED will light for 3 seconds on initial power-up to indicate a proper connection.
- **2.** INITIAL PROGRAMMING: To program the first transmitter or channel, press and hold the program button on the back of a Telis transmitter until the LED on the receiver turns off. Release the program button and the LED will light again. Press and release the program button on the same transmitter again and the LED will turn off and remain off. This transmitter is now memorized.
- **3.** PROGRAMMING ADDITIONAL TRANSMITTERS: Press and hold the programming button of a Telis transmitter that is already memorized by the RTS Receiver until the LED on the receiver turns on. Press and release the programming button on the new transmitter or channel. The LED on the receiver will turn off, indicating this transmitter has been memorized. Repeat this procedure for each transmitter or channel, up to 5 total.
- **4.** DELETING A TRANSMITTER FROM MEMORY: Press and hold the programming button of a Telis transmitter already memorized by the RTS receiver, but not the one to be removed from memory. Continue holding the button until the LED on the receiver turns on. Press and release the programming button on the transmitter or channel to be removed from memory. The LED on the receiver will turn off, that transmitter will no longer operate the RTS Receiver.
- **5.** MEMORY RESET: Press and release the reset button on the RTS Receiver. The LED will turn on, indicating that no transmitters, group addresses, or channels are memorized.

# **GROUP ADDRESS PROGRAMMING PROCEDURE**

## **Using the configuration software:**

Select com port Click on RTS Receiver Click Connect Get Motor Address - the address is the address of the transmitter **(write down this address as it will be needed to access the control once it is connected to the SDN)** Enter group addresses 1 - 5 (hexadecimal). Click on Set (allow 10 seconds for data transfer before entering another command) Click Get Group Address Group addresses 1 - 5 can be changed

#### **To Read or change group addresses once connected to the SDN:**

Connect a computer running the configuration software to the SDN using an RS232 to RS485 converter. Select com port Click on RTS Receiver Click Connect Enter the unit address, click on single and click get group address or Enter new group addresses and click on set group address.

#### **To Delete all Transmitters and Group addresses**

Press and release the black reset button on the RTS Receiver. The LED will turn on, indicating that no transmitters, group addresses or channels are memorized.

# **OPERATING PROCEDURE**

- **1.** Program motor with desired group address.
- **2.** Connect RF to SDN receiver to SDN.
- **3.** Pressing the UP button on the Telis Transmitter will raise or retract the window treatment. Pressing the DOWN button will lower or extend it. Pressing the CENTER button will STOP the window treatment.

### **SOMFY CANADA**

6315 Shawson Drive, Unit #1 Mississauga, Ontario L5T1J2 **SOMFY SYSTEMS, INC.**

121 Herrod Blvd. Dayton, NJ 08810

## **SOMFY MEXICO S.A. De C.V.**

Temazcal 19-B, La Loma Tlalnepantla, Edo de Mex. Mexico 54130

SOMFY SYSTEMS, INC. reserves the right to change, update or improve this document without prior notice.